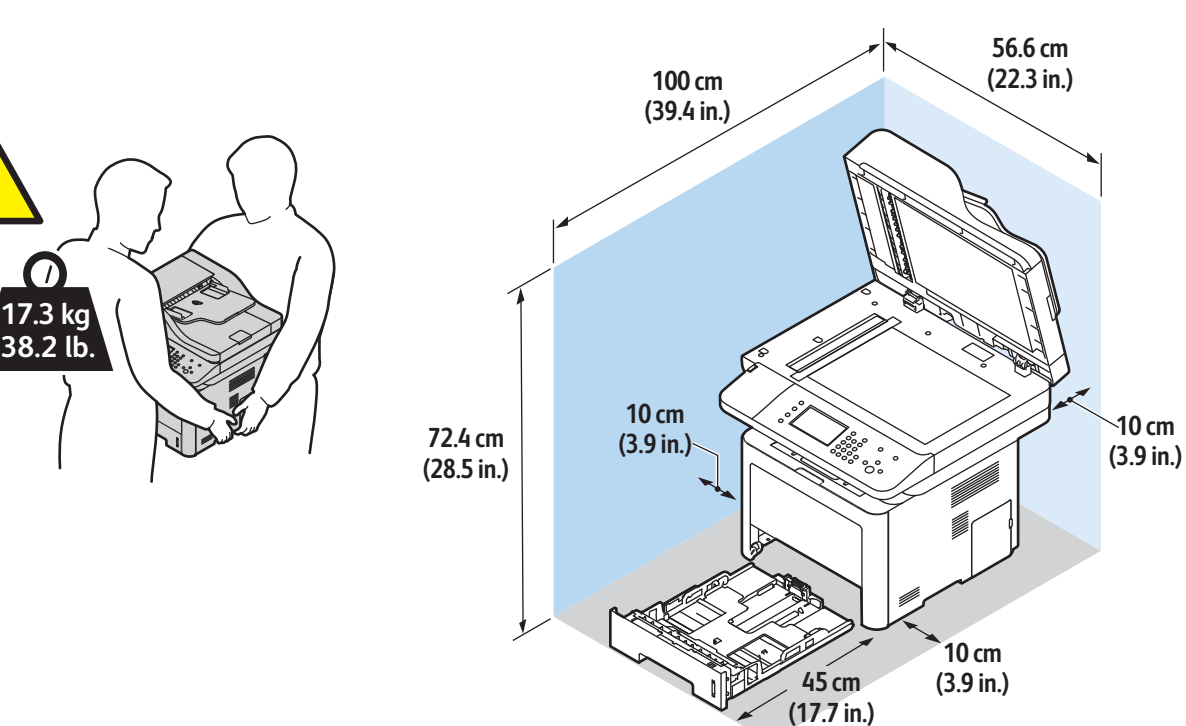

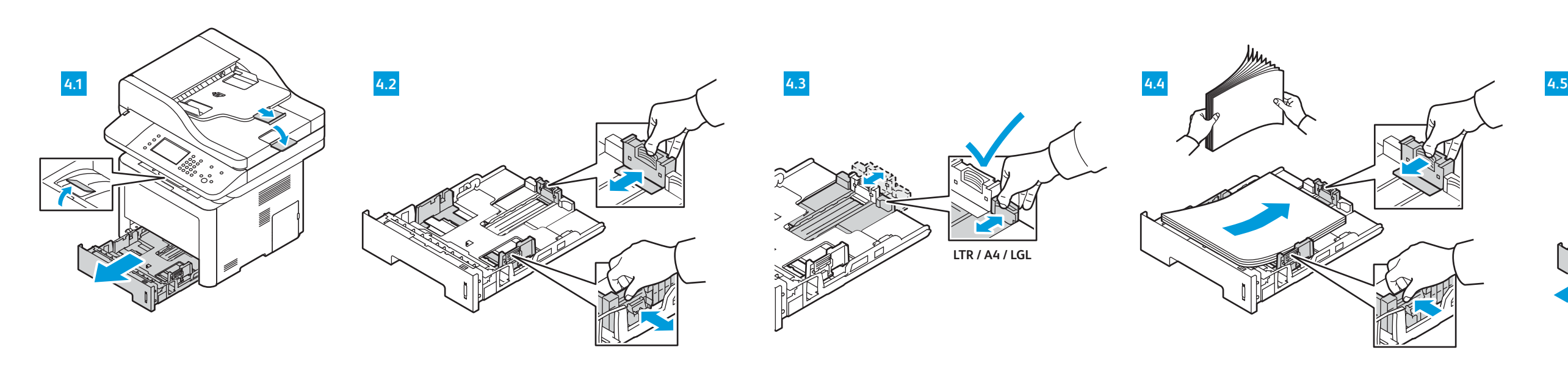

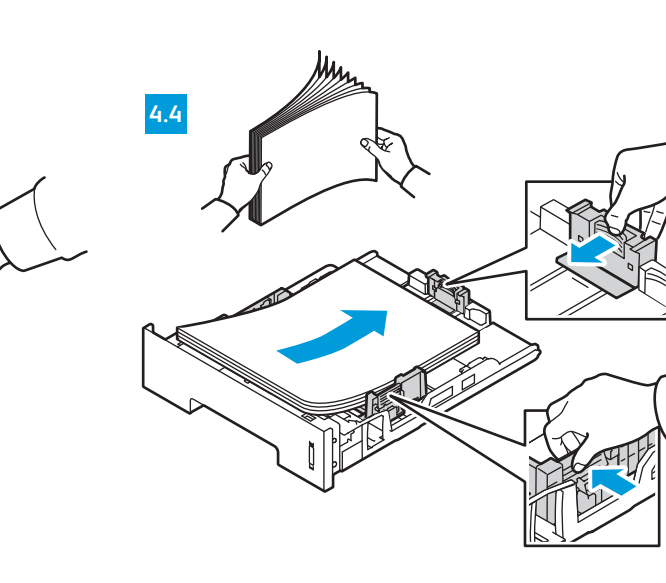

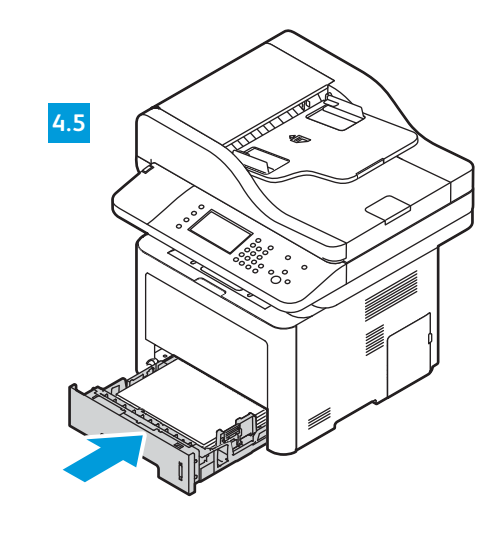

# USB Ethernet

**RJ-45**

**Ca** 

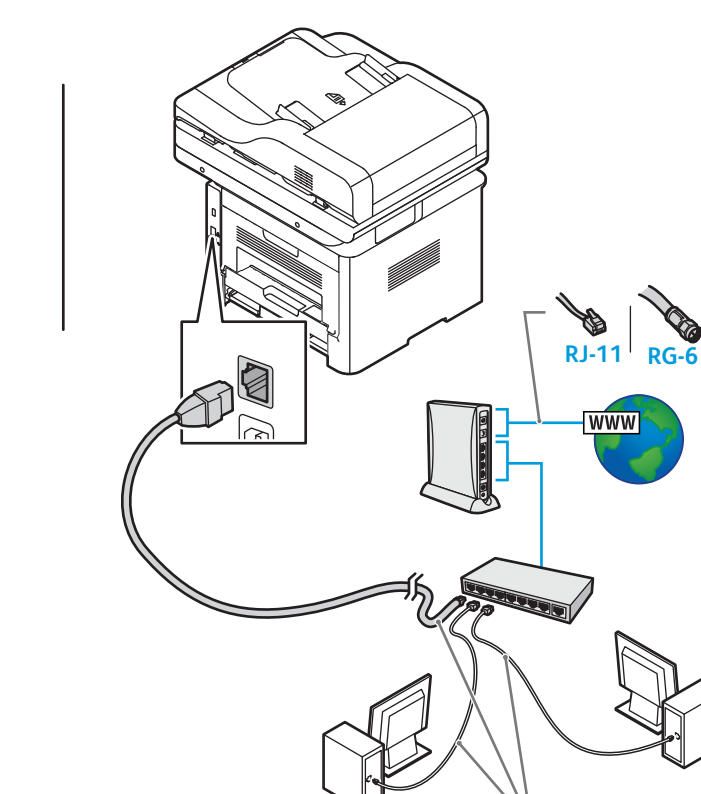

**A/B USB**

## Wi-Fi **www.xerox.com/office/WC3335docs www.xerox.com/office/WC3335support**

**www.xerox.com/office/WC3345docs**

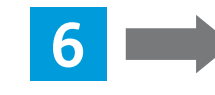

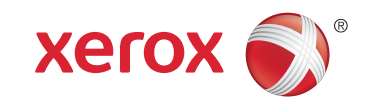

# Xerox® WorkCentre® 3335/3345

## Installation Guide Guide d'installation

Multifunction Printer • Imprimante multifonctions • Stampante multifunzione • Multifunktionsdrucker • Equipo multifunción • Impressora multifuncional • Impressora multifuncional • Multifunctionele printer • Flerfunkt.skrivare • Flerfunksjonsskriver • Multifunktionel printer • Monitoimitulostin • Многофункциональное устройство • Multifunkční tiskárna • Drukarka wielofunkcyjna • Többfunkciós nyomtató • Imprimantă multifuncţională • Çok Fonksiyonlu Yazıcı • الطابعة متعددة الوظائف • εκτυπωτής Πολυλειτουργικός

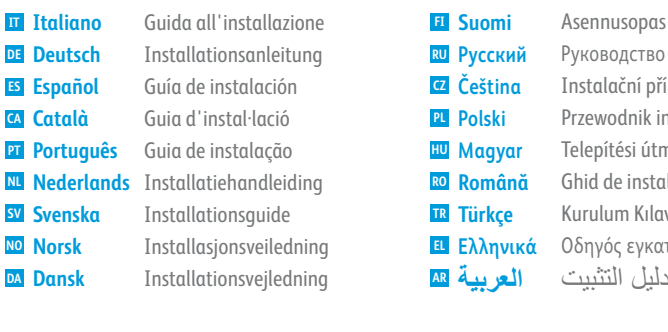

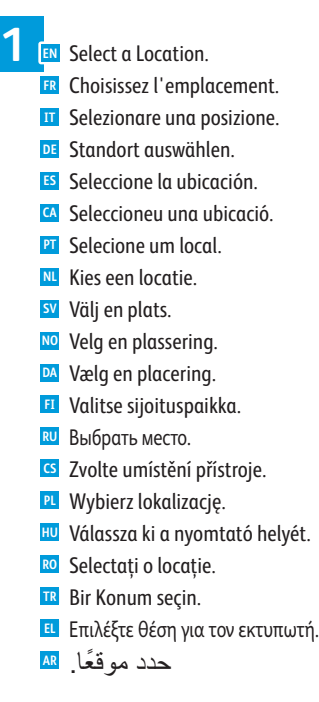

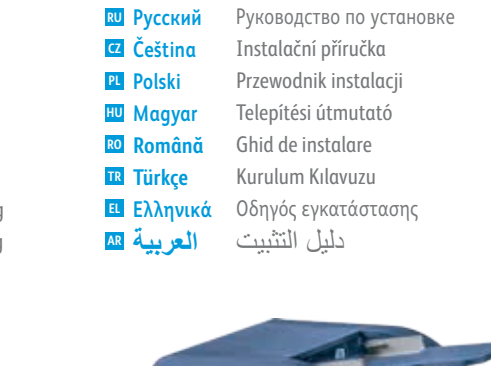

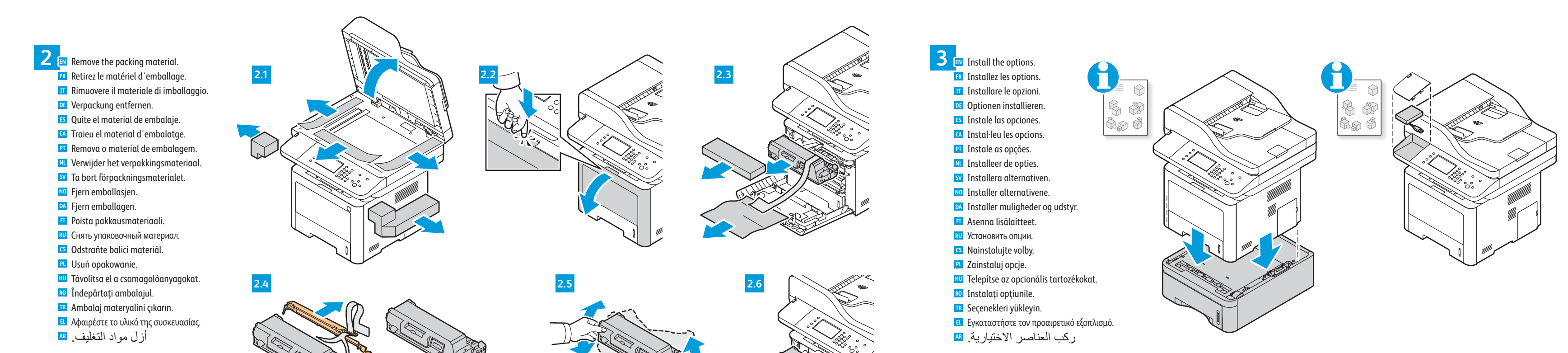

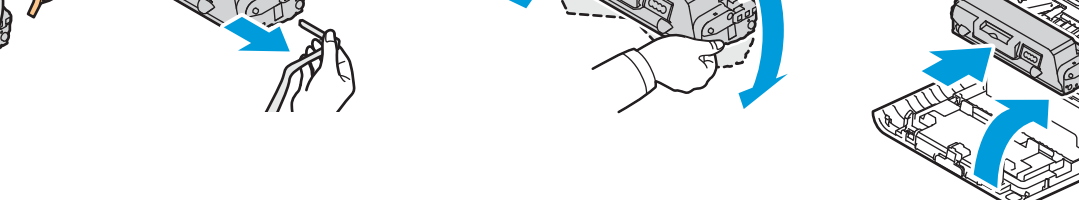

**4 EN** Load the paper tray. **FR** Chargez le bac papier. **IT** Caricare il vassoio carta. **DE** Druckmaterial einlegen. **ES** Cargue la bandeja de papel. **CA** Col·loqueu la safata. **NL** Plaats het papier in de papierlade. **SV** Fyll på pappersfacket. **NO** Legg i papirmagasinet. **DA** Læg papir i magasinet. **FI** Täytä paperialusta. **PT** Abasteça a bandeja de papel.

**RU** Вложить бумагу в лоток.

**CS** Naplňte zásobník papíru. **PL** Załaduj tacę papieru. **HU** Töltse meg a papírtálcát.

**RO** Încărcaţi tava de hârtie.

**TR** Kağıt kasetini yükleyin. **EL** Τοποθετήστε χαρτί στο δίσκο. **AR** ّحمل درج الورق.

### **5 EN** Select a printer connection **FR** Choisissez une connexion d'imprimante. **IT** Selezionare una connessione stampante. **DE** Druckeranschluss wählen. **ES** Elija la conexión de la impresora. **CA** Seleccioneu una connexió d'impressora. **NL** Selecteer een printerverbinding. **SV** Välj en skrivaranslutning. **NO** Velg en skrivertilkopling. **DA** Vælg en printerforbindelse. **FI** Valitse tulostinliitäntä. **PT** Selecione uma conexão de impressora. **RU** Выбрать тип подключения принтера. **CS** Zvolte připojení tiskárny.

- **PL** Wybierz połączenie drukarki.
- **HU** Csatlakoztassa a nyomtatót.
- **RO** Selectaţi o conexiune de imprimantă.
- **TR** Bir yazıcı bağlantısı seçin.
- **EL** Επιλέξτε σύνδεση για τον εκτυπωτή.
- **AR** حدد طریقة اتصال الطابعة.

- **www.xerox.com/office/WC3345support**
- **EN** For a Wi-Fi setup, see: *System Administrator Guide* > *Network Connectivity*.
- **FR** Pour une configuration Wi-Fi, voir : *Guide de l'administrateur système* > *Connectivité réseau*. **IT** Per un'impostazione Wi-Fi, vedere: *System Administrator Guide* (Guida per l'amministratore del sistema)> *Network Connectivity* (Connettività di rete).
- **DE** WLAN-Anschluss siehe: *System Administrator Guide* (Systemhandbuch) > *Network Connectivity*  (Netzwerkanschluss).
- **ES** Para configurar un Wi-Fi, consulte: *System Administrator Guide* (Guía del administrador del sistema) > *Network Connectivity* (Conectividad de red).
- **CA** Per obtenir informació de la configuració Wi-Fi, consulteu: *System Administrator Guide* (Guia de l'administrador del sistema) > *Network Connectivity* (Connectivitat de xarxa).
- **PT** Para configuração de Wi-Fi, consulte: *System Administrator Guide* (Guia do Administrador do Sistema) > *Network Connectivity* (Conectividade de rede).
- **NL** Zie voor het configureren van Wi-Fi: *System Administrator Guide* (Handleiding voor de systeembeheerder) > *Network Connectivity* (Netwerkconnectiviteit).
- **SV** Mer information hur du installerar Wi-Fi finns i *System Administrator Guide*  (Administratörshandboken) > *Network Connectivity* (Nätverksanslutning).
- **NO** Se følgende for trådløs oppsett: *System Administrator Guide* (Nettverksadministratorveiledning) > *Network Connectivity* (Nettverkstilkopling).
- **DA** Se følgende for Wi-Fi-opsætning: *System Administrator Guide* (Vejledning til systemadministratorer) > *Network Connectivity* (Netværkstilslutning).
- **FI** Wi-Fi-asetukset, katso: *System Administrator Guide* (Järjestelmänvalvojan opas) > *Network Connectivity* (Verkkoyhteydet).
- **RU** Сведения о настройке Wi-Fi см. *System Administrator Guide* (Руководство системного администратора) > *Network Connectivity* (Подключение к сети).
- **CS** Nastavení Wi-Fi viz: *System Administrator Guide* (Příručka správce systému) > *Network Connectivity* (Připojení k síti).
- **PL** W przypadku konfigurowania połączenia Wi-Fi zobacz: *System Administrator Guide* (Przewodnik administratora systemu) > *Network Connectivity* (Łączność sieciowa).
- **HU** A Wi-Fi konfigurálását lásd: *System Administrator Guide* (Rendszergazdai útmutató) > *Network Connectivity* (Hálózati kapcsolat).
- **RO** Pentru configurarea Wi-Fi, consultaţi: *System Administrator Guide* (Ghid pentru administrarea sistemului) > *Network Connectivity* (Conectivitate reţea).
- **TR** Bir Wi-Fi kurulumu için bkz.: *System Administrator Guide* (Sistem Yöneticisi Kılavuzu) > *Network Connectivity* (Ağ Bağlanabilirliği).
- **EL** Για τη ρύθµιση του Wi-Fi, δείτε: *System Administrator Guide* (Οδηγός διαχειριστή συστήµατος) > *Network Connectivity* (Συνδεσιµότητα δικτύου).
- **AR** لإعداد شبكة Fi-Wi، راجع: *Guide Administrator System*) دلیل مسؤول النظام) > *Network Connectivity*) اتصال الشبكة).
- Utilisez un commutateur ou un routeur Ethernet et des câbles **FR** de catégorie 5e ou 6.
- Utilizzare un router Ethernet o cambiare e utilizzare cavi **IT** categoria 5e o 6.
- Ethernet-Router oder -Switch und Kabel der Kategorie 5e oder **DE** 6 verwenden.
- Use un conmutador o un encaminador Ethernet y cables **ES** categoría 5e o 6.
- Utilitzeu un enrutador d'Ethernet o un commutador, i cables **CA** de categoria 5e o 6.
- Use o interruptor ou roteador Ethernet e use os cabos de **PT** Categoria 5e ou 6.
- Gebruik een Ethernet-router of -switch en categorie 5e- of **NL** 6-kabels.
- Använd en Ethernet-router eller byt och använd kablar av **SV** kategori 5e eller 6.
- Bruk en Ethernet-ruter eller svitsj og bruk Category 5e- eller **NO** 6-kabler.
- Brug en Ethernet-router eller skift og brug kategori 5e- eller **DA** 6-kabler.
- Käytä Ethernet-reititintä tai -kytkintä ja luokan 5e tai 6 **FI** kaapeleita.
- Использовать маршрутизатор или коммутатор Ethernet и **RU** кабели категории 5e или 6.
- Použijte směrovač nebo přepínač sítě Ethernet a kabely **CS** kategorie 5e nebo 6.
- Użyj przełącznika lub routera sieci Ethernet oraz kabli **PL** kategorii 5e lub 6.
- **Hu** Használjon Ethernet routert vagy switchet, valamint 5e vagy 6-os kategóriájú kábeleket.
- Utilizaţi un ruter sau switch Ethernet şi cabluri de categorie **RO** 5e sau 6.
- Bir Ethernet yönlendirici veya switch kullanın ve Kategori 5e **TR** veya 6 kablo kullanın.
- Χρησιµοποιήστε δροµολογητή ή µεταγωγέα Ethernet και **EL** καλώδια Κατηγορίας 5e ή 6.

## Use an Ethernet router or switch and use Category 5e or 6 cables. **EN**

استخدم موجھ أو مفتاح Ethernet، واستخدم كابلات **AR** الفئة e5 أو .6

PDF

607E14600 Rev A © 2016 Xerox Corporation. All Rights Reserved. Xerox®, Xerox and Design®, and WorkCentre® are trademarks of Xerox Corporation in the United States and/or other countries. BR18063

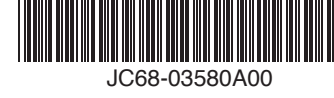

## Macintosh

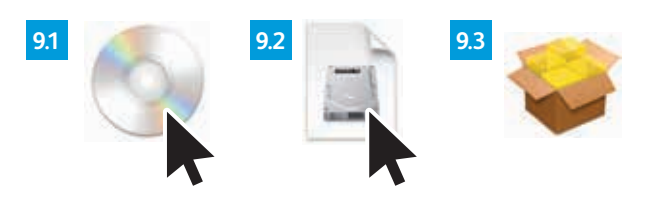

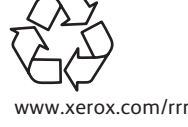

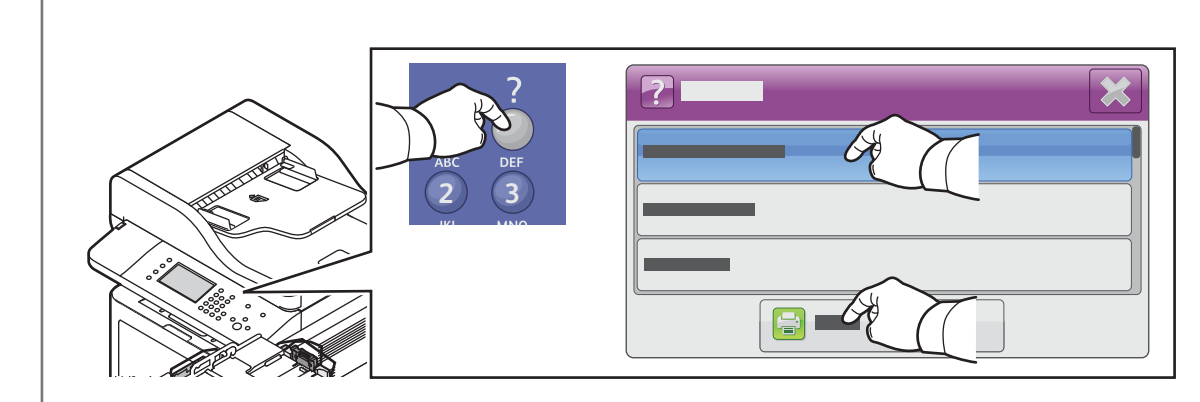

**www.xerox.com/office/WC3335support** JC68-03580A00 **www.xerox.com/office/WC3345support**

- If your printer is not found, you can type the IP Address in the installer. At the printer press the **Help** button. Touch **System EN Configuration**, then touch **Print**. The IP address is on the Configuration Report.
- Si votre imprimante est introuvable, vous pouvez taper l'adresse IP dans le programme d'installation. Sur l'imprimante, **FR** appuyez sur le bouton **Aide**. Appuyez sur **Configuration système**, puis sur **Imprimer**. L'adresse IP se trouve sur le relevé de configuration.
- Se la stampante non viene rilevata, è possibile digitare l'indirizzo IP nel programma di installazione. Sulla stampante, **IT** premere il pulsante **Guida**. Toccare **Configurazione del sistema**, quindi **Stampa**. L'indirizzo IP è riportato nel Rapporto configurazione.
- Falls der Drucker nicht gefunden wird, die IP-Adresse im Installationsprogramm eingeben. Am Drucker die Taste **Hilfe** drücken. **DE Systemkonfiguration** und anschließend **Drucken** antippen. Die IP-Adresse ist im Konfigurationsbericht angegeben.
- Si no encuentra la impresora, escriba la dirección IP en el instalador. En la impresora, pulse el botón **Ayuda**. Pulse **ES Configuración del sistema** y, a continuación, **Imprimir**. La dirección IP se encuentra en el Informe de configuración.
- Si no es troba la impressora, podeu escriure l'adreça IP a l'instal·lador. A la impressora, premeu el botó **Ajuda**. Toqueu **CA Configuració del sistema** i, a continuació, toqueu **Imprimeix**. L'adreça IP figura a l'informe de configuració.
- Se a impressora não for encontrada, você pode digitar o endereço IP no programa de instalação. Na impressora, pressione o **PT** botão **Ajuda**. Toque em **Configuração do sistema** e, em seguida, em **Imprimir**. O endereço IP está no Relatório de configuração.
- Als de printer niet wordt gevonden, typt u het IP-adres in het installatieprogramma. Druk op de printer op de toets **Help**. Druk **NL** op **Systeemconfiguratie** en selecteer vervolgens **Afdrukken**. Het IP-adres staat in het configuratieoverzicht.
- Om du inte hittar skrivaren kan du skriva IP-adressen i installationsprogrammet. Tryck på **Hjälp** på skrivaren. Peka på **SV Systemkonfiguration** och sedan på **Skriv ut**. IP-adressen finns förtecknad i konfigurationsrapporten.
- Skriv inn IP-adressen i installasjonsprogrammet hvis skriveren ikke oppdages. Trykk på **Hjelp**-knappen på skriveren. Trykk på **NO Systemkonfigurasjon**, og trykk deretter på **Skriv ut**. IP-adressen er i konfigurasjonsrapporten.
- Hvis printeren ikke bliver fundet, kan du indtaste IP-adressen i installationsprogrammet. På printeren skal du trykke på **DA** knappen **Hjælp**. Tryk på **Systemkonfiguration**, og vælg derefter **Udskriv**. IP-adressen findes på konfigurationsrapporten.
- Jos tulostinta ei löydy, voit kirjoittaa sen IP-osoitteen asennusohjelmaan. Paina tulostimen **Opastus**-näppäintä. Kosketa **FI Järjestelmän konfigurointi** ja kosketa sitten **Tulosta**. IP-osoite löytyy konfigurointiraportista.
- Если принтер не будет найден, можно ввести IP-адрес в окне программы установки. На принтере нажать кнопку **Справка**. **RU** Выбрать пункт **Конфигурация системы** и нажать **Печать**. IP-адрес указывается в отчете о конфигурации.
- Pokud tiskárna nebude nalezena, můžete do instalačního programu zadat adresu IP. Stiskněte tlačítko **Nápověda** na tiskárně. **CS** Stiskněte položku **Konfigurace systému** a potom tlačítko **Tisk**. Adresa IP je uvedena v sestavě konfigurace.

### **EN** Install the print and scan drivers Installez les pilotes d'impression et de numérisation. **FR IT** Installare i driver di stampa e di scansione. Drucker- und Scannertreiber installieren. **DE** Instale los controladores de impresión y escaneado. **ES** Instal·leu els controladors d'escaneig i d'impressió. **CA** Instale os drivers de impressão e digitalização. **PT** Installeer de printer- en scandrivers. **NL** Installera skrivaren och skanningsdrivrutinerna. **SV** Installer skriver- og skannerdriverne. **NO** Installer printer- og scanningsdriverne. **DA** Asenna tulostin- ja skanneriajurit. **FI 9**

**6 EN** Connect the Fax line. Connectez la ligne de fax. **FR IT** Collegare la linea fax. Faxkabel anschließen. **DE** Conecte la línea de fax. **ES** Connecteu la línia de fax. **CA** Conecte a linha de fax. **PT** Sluit de faxlijn aan. **NL** Anslut faxlinjen. **SV** Koble til fakslinjen. **NO** Tilslut faxlinjen. **DA** Kytke faksilinja. **FI** Подсоединить линию факса. **RU** Připojte faxovou linku. **CS** Podłącz linię faksu. **PL** Csatlakoztassa a faxvonalat. **HU** Conectaţi linia de fax. **RO** Faks hattını bağlayın. **TR** Συνδέστε τη γραµµή φαξ. **EL** اتصل بخط الفاكس. **AR**

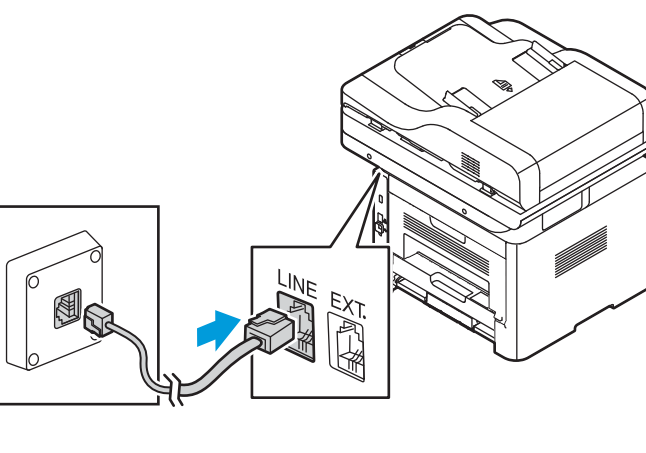

 $\overline{(\bigcirc)}$ 

- Установить драйверы принтера и сканера. **RU**
- Nainstalujte ovladače tiskárny a skeneru. **CS**
- Zainstaluj sterowniki drukowania i skanowania. **PL**
- Telepítse a nyomtató- és a szkennelési illesztőprogramokat. **HU**
- Instalaţi driverele de imprimare şi de scanare. **RO**
- Yazdırma ve tarama sürücülerini yükleyin. **TR**
- Εγκαταστήστε τα προγράµµατα οδήγησης εκτύπωσης και σάρωσης. **EL**
- قم بتثبیت برامج تشغیل الطباعة والمسح الضوئي. **AR**

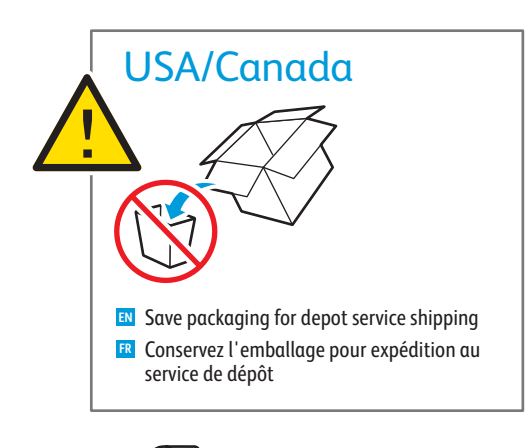

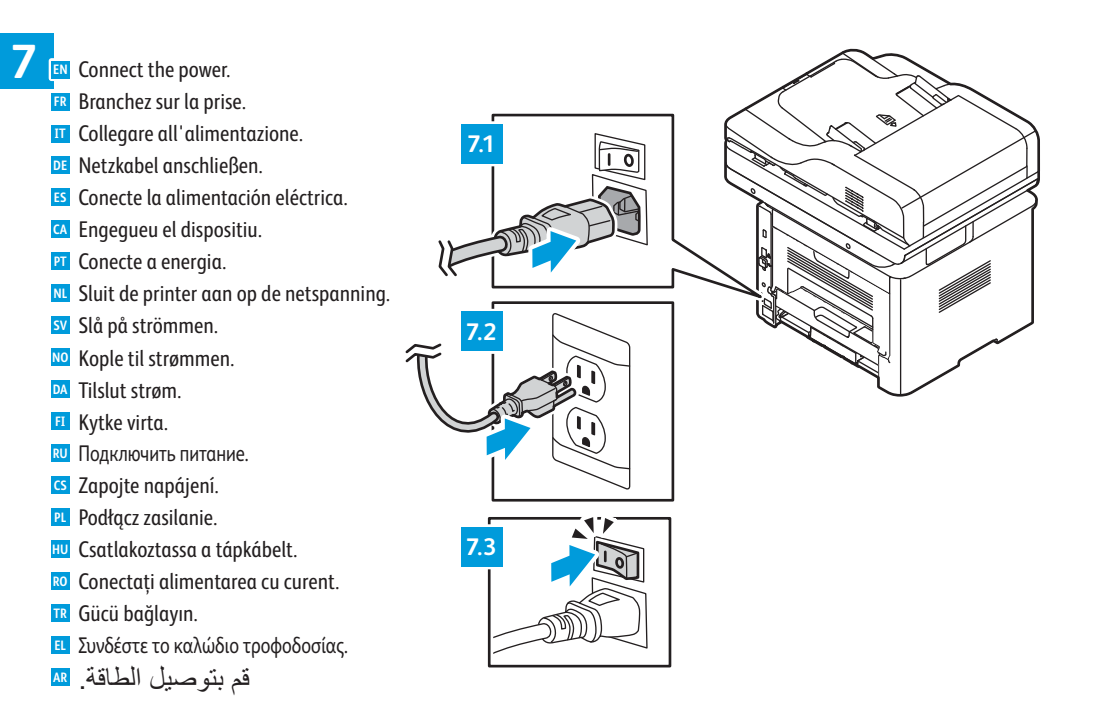

- **EN** Double-click the WorkCentre 3335/3345 installer icon, then the mounted disk, then the package icon to run the installer.
- **FR** Double-cliquez sur le programme d'installation de la WorkCentre 3335/3345, puis sur le disque monté, puis sur l'icône de package afin d'exécuter le programme d'installation.
- **IT** Fare doppio clic sull'icona del programma di installazione di WorkCentre 3335/3345, quindi sul disco montato e sull'icona del pacchetto per eseguire il programma di installazione.
- **DE** Zuerst auf das Symbol des WorkCentre 3335/3345-Installationsprogramms, dann auf den eingelegten Datenträger und zum Schluss auf das Paketsymbol doppelklicken, um das Installationsprogramm auszuführen.
- **ES** Haga doble clic en el icono del instalador de WorkCentre 3335/3345, después haga doble clic en el disco montado y a continuación en el icono del paquete para ejecutar el instalador.
- **CA** Feu dos clics a la icona de l'instal·lador del dispositiu WorkCentre 3335/3345, al disc muntat i, a continuació, a la icona del paquet per executar l'instal·lador.
- **PT** Dê um clique duplo no ícone do programa de instalação da WorkCentre 3335/3345, depois no disco montado e depois no ícone do pacote para executar o programa de instalação.
- **NL** Dubbelklik op het installatiepictogram van de WorkCentre 3335/3345, vervolgens op de harde schijf en daarna op het pakketpictogram om het installatieprogramma te starten.
- **SV** Dubbelklicka på installationsikonen WorkCentre 3335/3345, sedan på den monterade skivan, sedan på paketikonen för att köra installationsprogrammet.
- **NO** Dobbeltklikk på installasjonsikonet til WorkCentre 3335/3345, velg så den monterte disken og deretter pakkeikonet for å kjøre installasjonsprogrammet.
- **DA** Dobbeltklik på WorkCentre 3335/3345-installationsprogramikonet, derefter på den isatte disk og dernæst på pakkeikonet for at køre installationsprogrammet.
- **FI** Kaksoisnapsauta WorkCentre 3335/3345 -asennusohjelmaa ja suorita sitten asennusohjelma napsauttamalla levyllä olevaa pakettikuvaketta.
- **RU** Дважды щелкнуть значок программы установки WorkCentre 3335/3345, затем значок смонтированного диска и значок пакета, чтобы запустить программу установки.
- **CS** Spusťte instalační program dvojitým kliknutím na ikonu instalačního programu WorkCentre 3335/3345, dále na připojený disk a potom na ikonu balíčku.
- **PL** Kliknij dwukrotnie ikonę instalatora urządzenia WorkCentre 3335/3345, zamontowany dysk, a następnie ikonę pakietu, aby uruchomić instalator.
- **HU** A telepítő futtatásához kattintson duplán a WorkCentre 3335/3345 telepítőikonjára, majd a csatlakoztatott lemezre, végül a csomag ikonra.
- **RO** Faceţi dublu clic pe pictograma programului de instalare WorkCentre 3335/3345, apoi pe discul montat, după care pe pictograma pachetului pentru a executa programul de instalare.
- **TR** Yükleme aracını çalıştırmak için WorkCentre 3335/3345 yükleme aracı simgesini iki kez tıklatın, ardından bağlanan diski ve sonra paket simgesini tıklatın.
- **EL** Κάντε διπλό κλικ στο πρόγραµµα εγκατάστασης του WorkCentre 3335/3345 και, στη συνέχεια, κάντε διπλό κλικ στο πακέτο που βρίσκεται στον ενεργοποιηµένο δίσκο για να εκτελεστεί το πρόγραµµα εγκατάστασης.
- انقر نقرًا مزدوجًا فوق أیقونة مثبت WorkCentre 3335/3345، ثم القرص المركب، ثم أيقونة الحزمة لتشغيل <mark>AR</mark>
- Jeśli nie znajdziesz drukarki, możesz wpisać adres IP w instalatorze. Na drukarce kliknij przycisk **Pomoc**. Dotknij pozycji **PL Konfiguracja systemu**, a następnie dotknij pozycji **Drukuj**. Adres IP znajduje się w raporcie konfiguracji. Ha nem található a nyomtató, adja meg a készülék IP-címét a telepítőnek. Nyomja meg a nyomtató **Súgó** gombját. Érintse **HU**
- meg a **Rendszerkonfiguráció**, majd a **Nyomtatás** elemet. A Konfigurációs jelentésben megtalálható a nyomtató IP-címe. Dacă imprimanta nu este găsită, puteţi tasta adresa IP a acesteia în programul de instalare. La imprimantă, apăsaţi butonul **RO**
- **Ajutor**. Atingeţi **Configuraţie sistem**, apoi **Imprimare**. Adresa IP apare în raportul de configurare.
- Yazıcınız bulunamazsa, yükleme yazılımına IP Adresini yazabilirsiniz. Yazıcıda **Yardım** düğmesine basın. **Sistem TR Yapılandırma**'na, ardından **Yazdır**'a dokunun. IP adresi Yapılandırma Raporunda bulunabilir.
- Αν ο εκτυπωτής δεν εντοπιστεί, µπορείτε να πληκτρολογήσετε τη διεύθυνση IP στο πρόγραµµα εγκατάστασης. Πατήστε το **EL** πλήκτρο **Βοήθεια** στον εκτυπωτή. Επιλέξτε **ιαµόρφωση συστήµατος** και, στη συνέχεια, **Εκτύπωση**. Η διεύθυνση IP βρίσκεται στην αναφορά ρύθµισης παραµέτρων.
- في حالة عدم العثور على طابعتك، یمكنك كتابة عنوان IP في المثبت. اضغط على الزر **تعلیمات** في الطابعة. **AR** المس **تكوین النظام،** ثم المس **طباعة**. یوجد عنوان IP في تقریر التھیئة.
- **8 EN** Follow the prompts for panel language and device configuration **FR** Suivez les invites de configuration de la langue d'interface et de l'imprimante. **IT** Seguire le richieste per lingua del pannello e configurazione dispositivo. **DE** Anweisungen zur Einstellung der Steuerpultsprache und Gerätekonfiguration befolgen. **ES** Siga las indicaciones para configurar la impresora y el idioma del panel. **CA** Seguiu les indicacions per definir l'idioma i la configuració del dispositiu. **NL** Volg de aanwijzingen voor de paneeltaal en apparaatconfiguratie. **PT** Siga as instruções para o idioma do painel e configuração do dispositivo.
- **SV** Följ anvisningarna för panelspråk och enhetskonfiguration.
- **NO** Følg instruksjonene for panelspråk og enhetskonfigurasjon.
- **DA** Følg instruktionerne for panelsprog og enhedskonfiguration. **FI** Noudata ohjeita ohjaustaulun kielestä ja laitteen konfiguroinnista.
- **RU** Выбрать язык для панели и конфигурацию аппарата.
- **CS** Podle pokynů vyberte jazyk panelu a nakonfigurujte zařízení.
- **PL** Postępuj zgodnie z monitami dotyczącymi konfiguracji języka panelu i urządzenia.
- **HU** Az utasításokat követve adja meg a panel nyelvét és a beállításokat.
- **RO** Urmaţi indicaţiile afişate pentru a configura limba panoului de comandă şi setările dispozitivului.
- **TR** Panel dili ve aygıt yapılandırması için istemleri izleyin.
- **EL** Ακολουθήστε τα µηνύµατα για τη διαµόρφωση της γλώσσας του πίνακα ελέγχου και της συσκευής.
- **AR** اتبع المطالبات الخاصة بلوحة اللغة وتھیئة الجھاز.